### **3. LE SUIVI**

Une fois votre demande d'autorisation déposée, vous devrez consulter son état d'avancement (statut) en vous connectant régulièrement sur le serveur OPO en ligne :

#### **http://opo.sacem.fr**

#### **Les différentes étapes d'une demande d'autorisation**

- Statut **« En cours de traitement » :** votre demande est examinée par la Sacem, qui reconnaitra ensuite les œuvres dont elle a le mandat et procèdera à l'estimation des droits d'auteur que vous aurez à payer.
- Statut **« À payer » :** les droits d'auteur sont calculés et affichés. Vous pouvez maintenant nous envoyer votre paiement (voir plus bas).
- Statut **« Autorisée »** : nous avons reçu votre paiement et la fabrication de votre production est autorisée.

### À SAVOIR

Votre fabricant et votre donneur d'ordre ont leur propre accès leur permettant de visualiser vos demandes autorisées<br>en ligne **FAISONS** 

• Statut **« Rejet » :** votre demande est incorrecte et ne peut pas être traitée. Vous pouvez la corriger en utilisant le bouton « correction et redépôt ».

Si nous avons besoin d'un renseignement de votre part, nous ferons apparaître en haut de votre menu une liste détaillée des messages dont vous pourrez prendre connaissance en détail en cliquant dessus.

Une fois votre demande « chiffrée », vous pouvez effectuer votre règlement :

- par carte bleue en ligne (votre demande sera autorisée instantanément);
- par virement en utilisant les coordonnées bancaires transmises par mail (rappelez votre numéro de demande au niveau du libellé du virement).

Pour toute demande de modification de votre demande ou d'annulation de votre projet, il est indispensable de nous le signaler par e-mail à l'adresse : **phono.opo@sacem.fr** en rappelant le numéro de votre demande d'autorisation.

# **VIVRE ENSEMBLE MUSIQUE LA**

# **Aide œuvre par œuvre (OPO) en ligne**

MODE D'EMPLOI : avant toute fabrication d'un CD, vinyle... vous devez obtenir l'autorisation des auteurs, compositeurs et éditeurs de musique. L'autorisation est délivrée par la SDRM (Société pour l'administration du droit de reproduction mécanique), chargée de traiter les demandes et de collecter les droits ou redevances correspondant à vos requêtes. L'inscription pour effectuer une demande d'autorisation en ligne est obligatoire et gratuite.

sdrm

**DCRE CLIENTS | © Wundervisuals | Tarifs valables jusqu'au 31 décembre 2020 | Imprimé à la Sacem sur du papier issu de forêts gérées durablement | Juin 2023**

2020

**DCRE CLIENTS | © WU** 

 $\frac{9}{10}$ 

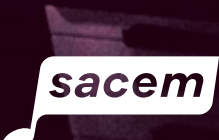

## **1. CONNEXION**

#### **Accédez à la demande d'autorisation en ligne sur sacem.fr Accédez à la demande d'autorisation en ligne sur sacem.fr**

- Cliquez sur l'onglet **« clients utilisateurs »**
- **utilisateurs »**  Précisez le type d'activité **« production de disque OPO »**
- Cliquez sur le bouton « **obtenir votre autorisation** »

**produire »**. Cliquez sur **« Un disque » OU allez directement sur l'adresse http://opo.sacem.fr** 

**par œuvre »**, cliquez sur « **Demande en ligne »** Si vous avez déjà un compte, renseignez votre identifiant et votre mot de passe puis passez directement à la troisième étape.

En cas de perte de votre mot de passe, veuillez cliquer d'accueil du site **http://opo.sacem.fr.** sur **« Mot de passe perdu ? »** à partir de la page

En cas d'oubli de votre identifiant, vous pouvez nous joindre par e-mail à **phono.opo@sacem.fr** En cas d'oubli de votre identifiant, vous pouvez nous

#### ${\bf c}$ liquez sur « Créer un compte ». **Si vous n'avez pas encore de compte auprès de la SDRM,**

#### **cliquez sur « Inscrivez-vous ». QUATRE POINTS IMPORTANTS : QUATRE POINTS IMPORTANTS :**

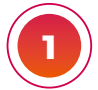

**3**

**3**

**2**

#### Trois formes juridiques vous sont proposées : **IDENTIFICATION DU PRODUCTEUR DE DISQUE**

- a. Vous représentez une société
- b. Vous représentez une association, un organisme, une collectivité que la présente une association, une solidaire de la présente de la proprietation, qui est en
- c. Vous êtes un particulier (renseignez les informations demandées) interventier de la particulier (renseignez les informations de la particulier de la particulier de l demandées)

#### **COORDONNÉES**

**2 COORDONNÉES**<br>Renseignez : adresse, téléphone et e-mail.

**IDENTIFIANT ET MOT DE PASSE :** choisissez vous-même un identifiant et un mot de passe. Ils vous permettront l'accès sécurisé à votre compte et ainsi connaître l'évolution de votre demande d'autorisation. Afin de mieux protéger vos données, nous vous demandons de choisir et d'utiliser un mot de passe personnalisé, sûr et robuste, c'est-à-dire difficile à retrouver à l'aide d'outils automatisés et à deviner par une tierce personne. **IDENTIFIANT ET MOT DE PASSE :** choisissez vous-même

#### **Celui-ci doit donc comporter obligatoirement : Celui-ci doit donc comporter obligatoirement :**

- Huit caractères au minimum Huit caractères au minimum
- Des minuscules et des majuscules Des minuscules et des majuscules
- Des chiffres Des chiffres
- $\cdot$  Un signe de ponctuation ou un caractère spécial parmi les **CORRESPONDANT :** cette partie est obligatoirement à suivants  $!$ : # @ ? %

**4 4**

CORRESPONDANT : cette partie est obligatoirement à renseigner. Indiquez la personne chargée de gérer le dossier Puis cliquez sur **« Enregistrer votre compte ».** d'autorisation.

Puis cliquez sur **« Enregistrer votre compte ».** 

Votre compte est créé, un message confirmant votre inscription **« Suivi de vos demandes d'autorisation ».** est envoyé sur votre adresse e-mail. Vous êtes ensuite dirigé vers la page **« Suivi de vos demandes d'autorisation ».** 

Vous pourrez, à l'avenir, accéder à l'ensemble de vos **mot de passe.** demandes d'autorisation en indiquant à partir de l'adresse **http://opo.sacem.fr, votre identifiant et mot de passe.**

# **2. SAISIE DES INFORMATIONS**

#### **Remplissez votre demande d'autorisation en cliquant sur « Déposer une demande d'autorisation »**

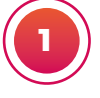

**INFORMATIONS CONCERNANT LE DISQUE** 1. Le **nom ou le titre de l'enregistrement**

2. Le ou les **interprètes principaux** 3. Votre **numéro de référence** (vous le créez-vous même, chiffres et/ou lettres de 12 caractères maximum. Il devra figurer sur votre support et

votre jaquette, il vous permettra d'avoir un historique des supports que vous avez produit

4. Le **n° de support :** c'est le nombre d'enregistrements lié à une même référence. Dans le cadre d'un coffret, il faudra créer autant de demandes que de supports présents dans le coffret (exemple : pour un coffret avec deux CD, vous devrez déposer deux demandes d'autorisation et indiquer 1 pour la demande correspondant au premier CD du coffret et 2 pour la demande correspondant au deuxième CD du coffret)

5. Le **code-barres EAN13** (c'est le code-barres du disque, information facultative) 6. Le **type de support :** CD album, CD single, vinyle…

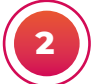

#### **INFORMATIONS SUR LES QUANTITÉS ET LE PRIX DE VENTE**

La quantité totale à fabriquer que vous indiquerez doit être égale à la somme des quantités destinées à la vente et à la distribution gratuite :

#### **1. La quantité destinée à la vente**

Si vous vendez directement le disque : indiquez le prix de vente au public TTC. Si vous indiquez un prix HT, il s'agit du prix auquel votre distributeur vendra le support au commerçant et non du prix auquel vous vendrez le disque au distributeur. Vous devrez préciser obligatoirement les coordonnées de votre distributeur à l'emplacement réservé à cet effet.

#### **2. La quantité destinée à la distribution gratuite**

Indiquez la destination :

- **Promotion du support vendu :** une partie des disques sont offerts
- **Hors-commerce interdit à la vente :** tous les disques sont destinés à une distribution gratuite
- **Premium :** tous les disques sont offerts et utilisés pour la promotion d'un produit ou d'un service (demandez nos conditions générales). Une mention « Interdit à la vente » devra obligatoirement figurer sur le support et la jaquette

#### **3. Informations sur les différents intervenants**

- **Le fabricant**
- **Le donneur d'ordre,** facultatif (c'est un intermédiaire entre le producteur et le fabricant)
- **Le distributeur** lorsque vous en avez un

#### **4. Cas particuliers**

À compléter selon le cas : ayant droit unique – Autoproduction compilation – Reprise d'enregistrements préexistants.

#### **5. Informations sur les œuvres**

• **Attention,** la saisie des informations se fait en deux temps : dans un premier temps, vous sélectionnez le type de l'œuvre : chanson, musique instrumentale, medley, texte parlé, conte musical…

Ensuite, vous cliquez sur « Ajouter » pour indiquer les informations sur l'œuvre à savoir : le titre, le minutage, les noms des auteurs, compositeurs…

• **Attention,** cette opération est à renouveler pour chaque œuvre. Il faut

obligatoirement renseigner un nom d'ayant droit (auteur et/ou compositeur, éditeur…)

#### Enregistrez votre demande d'autorisation en cliquant sur **« Déposer la demande d'autorisation ». Enregistrez et confirmez votre demande en prenant connaissance et en acceptant les termes du contrat.**

• Votre demande d'autorisation est enregistrée. **Pensez à noter le numéro de demande ou à imprimer les informations importantes**.